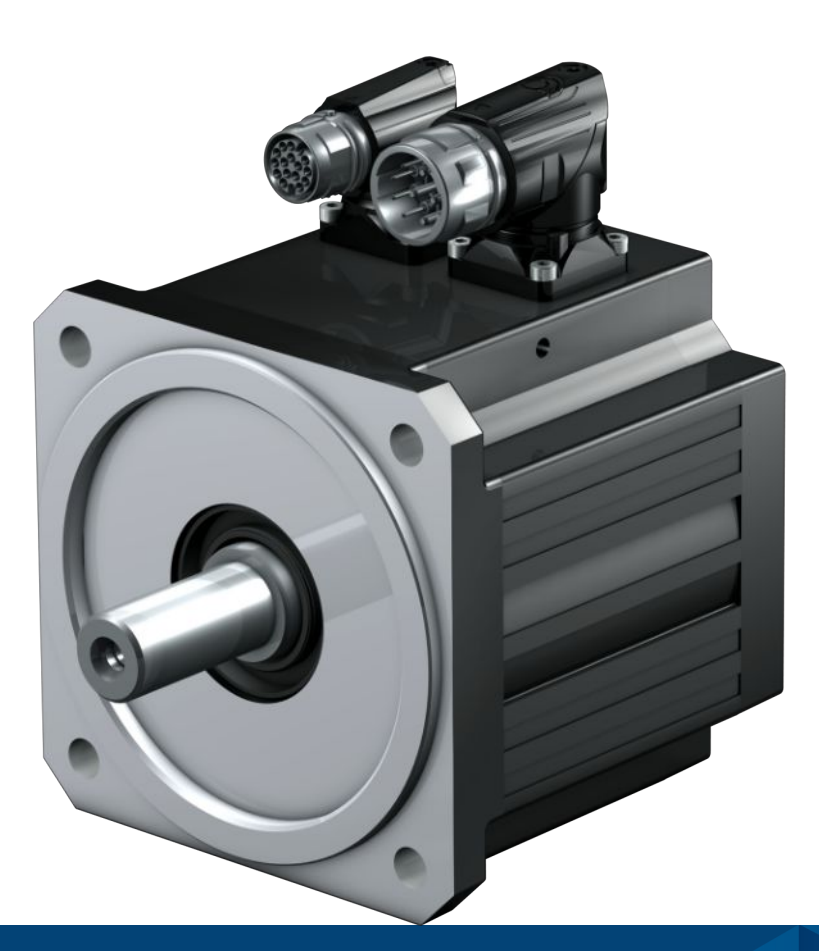

**Inbetriebnahme von Motoren EZ an Beckhoff AX5000 Information**

de 03/2023 ID 443185\_de.03

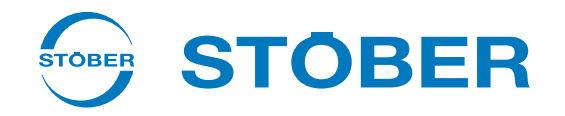

# 1 Überblick

In diesem Dokument finden Sie Informationen über das Merkmal **Beckhoff AX5000**, das in der SAP-Konfiguration von STÖBER Motoren bei der Auswahl des Antriebsreglertyps angeboten wird. Dieses Merkmal betrifft den Anschluss und die Parametrierung von STÖBER Synchron-Servomotoren an Antriebsreglern der Beckhoff Baureihe AX5000.

Die Ausführung eines STÖBER Motors mit dem Merkmal Beckhoff AX5000 ist verfügbar und kann ausgeliefert werden.

Von STÖBER wurden folgende Maßnahmen getroffen, um den Aufwand für die Inbetriebnahme von STÖBER Motoren an Antriebsreglern AX5000 zu minimieren und Fehler bei der Parametrierung zu vermeiden:

- § Der Kommutierungsoffset des Motors wurde so eingestellt, dass keine kundenseitige Kalibrierung notwendig ist;
- § Parameterdateien für alle unterstützten Motorausführungen werden bereitgestellt.

#### **Markennamen**

TwinCAT®

TwinCAT® ist eine eingetragene Marke der Beckhoff Automation GmbH, Verl, Deutschland.

# 2 Beckhoff Antriebsregler

#### **Unterstützte Baureihen**

Dieses Dokument bezieht sich auf Beckhoff Antriebsregler der Baureihe AX5000.

#### **Parameterdateien**

Für den Anschluss eines STÖBER Motors an einen Antriebsregler AX5000 stellt STÖBER Motorparameter in Dateien bereit. Für Antriebsregler bis Firmware-Version 2.06 stehen XML-Dateien für alle unterstützten Motortypen im Downloadbereich der STÖBER Website zur Verfügung. Für Antriebsregler ab Firmware-Version 2.10 werden Parameterdateien im Format XEDS auf Anfrage zur Verfügung gestellt. Detaillierte Informationen zu den Parameterdateien finden Sie im Kapitel [Motor](#page-6-0) [parametrieren \[](#page-6-0)[}](#page-6-0) [7\].](#page-6-0)

### **Automatische Parametrierung**

Eine automatische Parametrierung eines STÖBER Motors wird nur bis Firmware-Version 2.06 unterstützt. Sie läuft wie folgt ab: Die Beckhoff Software TwinCAT liest die Motorbezeichnung aus dem elektronischen Typenschild des Motors aus und vergleicht sie mit Bezeichnungen in der Parameterdatei. Stimmen die Bezeichnungen überein, so wurde der Motor erkannt und alle notwendigen Motorparameter werden aus der Parameterdatei übernommen. Der Motor kann anschließend wie ein Originalmotor von Beckhoff in Betrieb genommen werden.

#### **Anschlusskabel**

Die Steckverbinder und die Anschlussbelegung von STÖBER Motoren sind so ausgeführt, dass der Kunde entsprechende Originalkabel von Beckhoff beziehen und anschließen kann. STÖBER bietet keine Anschlusskabel für Beckhoff Antriebsregler an.

# 3 STÖBER Motoren

#### **Unterstützte Motorbaureihen**

An Antriebsreglern AX5000 kann die STÖBER Motorbaureihe EZ parametriert werden. Ausgeschlossen sind andere STÖBER Motorbaureihen.

#### **Elektronisches Typenschild**

Das elektronische Typenschild wird bei STÖBER Motoren im Encoderspeicher abgelegt. Bei Antriebsreglern bis Firmware-Version 2.06 kann die Beckhoff Software TwinCAT anhand des elektronischen Typenschilds den Motor automatisch erkennen und alle notwendigen Motorparameter aus der entsprechenden Parameterdatei laden.

#### **Temperatursensor**

In den Motoren von Beckhoff sind standardmäßig je nach Baureihe PTC oder PT1000 Temperatursensoren verbaut. STÖBER bietet die gleichen Temperatursensoren zur Auswahl an. Die Anschlüsse des Temperatursensors werden über den Leistungssteckverbinder geführt. Die Anschlussbelegung ist gleich mit den Motoren von Beckhoff.

### 3.1 Encoder

#### **Encoder mit EnDat 2.1 Schnittstelle**

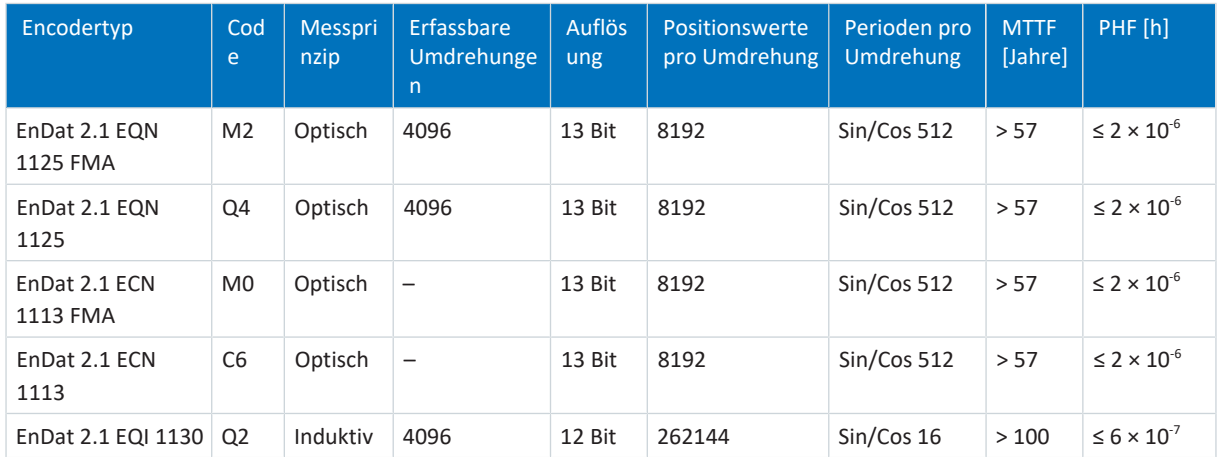

#### **Hinweise**

- Der Code des Encoders ist Bestandteil der Typenbezeichnung des Motors.
- § FMA = Ausführung mit Fehlerausschluss der mechanischen Ankopplung.
- § Mehrere Umdrehungen der Motorwelle können nur mit Multiturn-Encodern erfasst werden.

# 3.2 Kombinationsmöglichkeiten mit Antriebsreglern

In der nachfolgenden Tabelle sind Kombinationsmöglichkeiten von STÖBER Synchron-Servomotoren mit Antriebsreglern von Beckhoff in Abhängigkeit vom Encodertyp dargestellt.

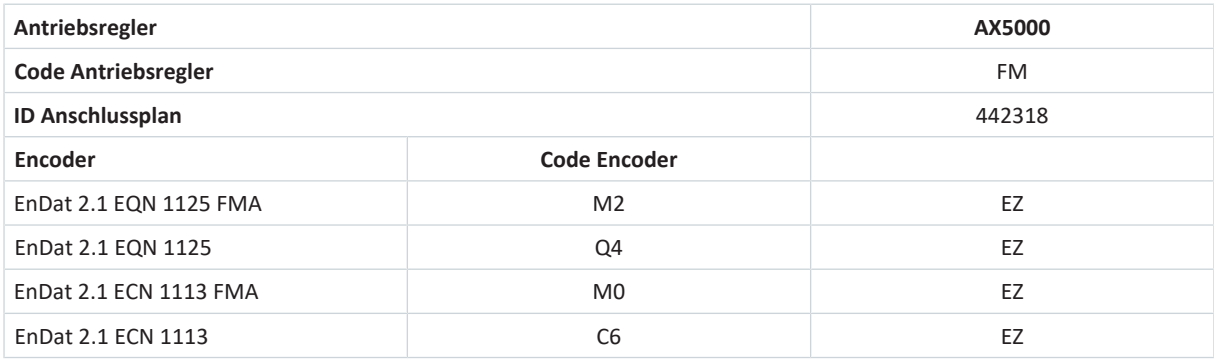

Der Code des Encoders und des Antriebsreglers ist Bestandteil der Typenbezeichnung des Motors.

## 3.3 Anschlussbelegung Leistungssteckverbinder

Die Größe und das Anschlussbild des Leistungssteckverbinders sind von der Baugröße des Motors abhängig. Die Farben der motorinternen Anschlusslitzen sind gemäß IEC 60757 benannt.

### **Steckverbindergröße con.23**

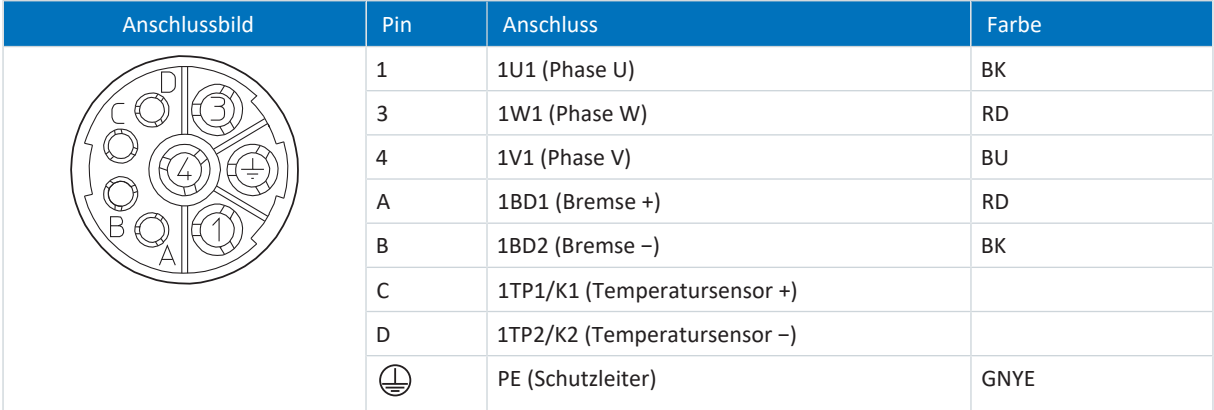

### **Steckverbindergröße con.40 (1,5)**

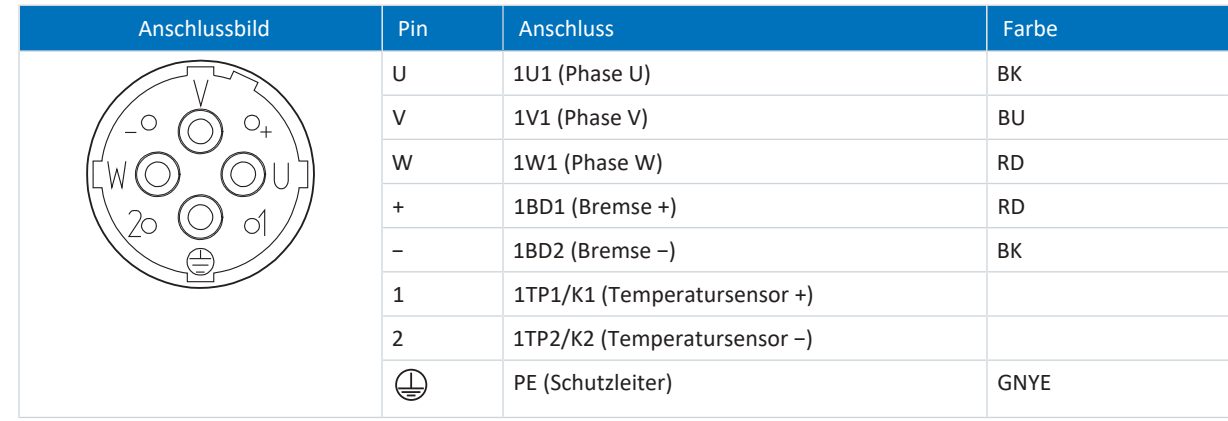

# 3.4 Anschlussbelegung Encodersteckverbinder

Die Größe und Anschlussbelegung der Encodersteckverbinder sind vom Typ des verbauten Encoders und der Baugröße des Motors abhängig.

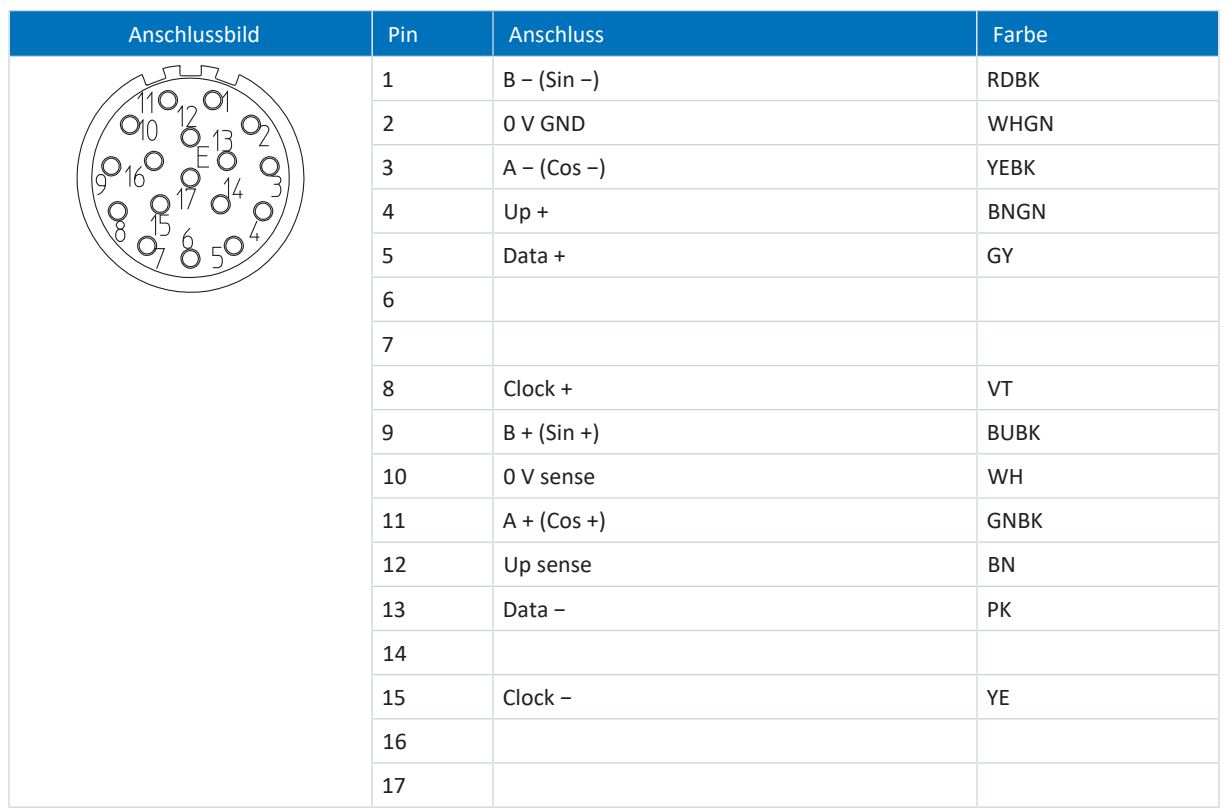

### **Encoder EnDat 2.1 mit Sin/Cos-Inkrementalsignalen, Steckverbindergröße con.23**

## <span id="page-6-0"></span>4 Motor parametrieren

#### **Voraussetzungen**

Bevor Sie den Motor parametrieren, stellen Sie sicher, dass folgende Voraussetzungen vorliegen bzw. erfüllt sind:

- § Computer mit Internetzugang;
- Software TwinCAT von Beckhoff;
- § Mechanische Installation des Motors EZ in der Maschine ist abgeschlossen;
- Elektrischer Anschluss des Motors EZ an den Antriebsregler AX5000 ist abgeschlossen.

Die technische Dokumentation eines Motors von STÖBER finden Sie, wenn Sie unter <https://id.stober.com> die Serialnummer des Motors eingeben oder den QR-Code auf dem Typenschild des Motors scannen.

#### **Inbetriebnahme an AX5000 Antriebsreglern ab Firmware-Version 2.10**

Um den Motor zu parametrieren, lesen Sie eine entsprechende Parameterdatei in TwinCAT wie folgt ein:

- 1. Fordern Sie vom STÖBER SystemSupport eine Parameterdatei im Format XEDS an, die dem Typ Ihres Antriebs entspricht.
- 2. Kopieren Sie die XEDS-Parameterdatei in den MotorPool-Ordner Ihrer TwinCAT-Installation. Zum Beispiel, wenn TwinCAT 3.1 auf C:\ installiert ist, lautet der Pfad des MotorPool-Ordners: **C: \TwinCAT\3.1\Components\Base\AddIns\TcDriveManager\MotorPool\**.
- 3. Klicken Sie in TwinCAT auf den Button Select motor und wählen Sie die entsprechende XEDS-Parameterdatei aus dem MotorPool-Ordner aus.

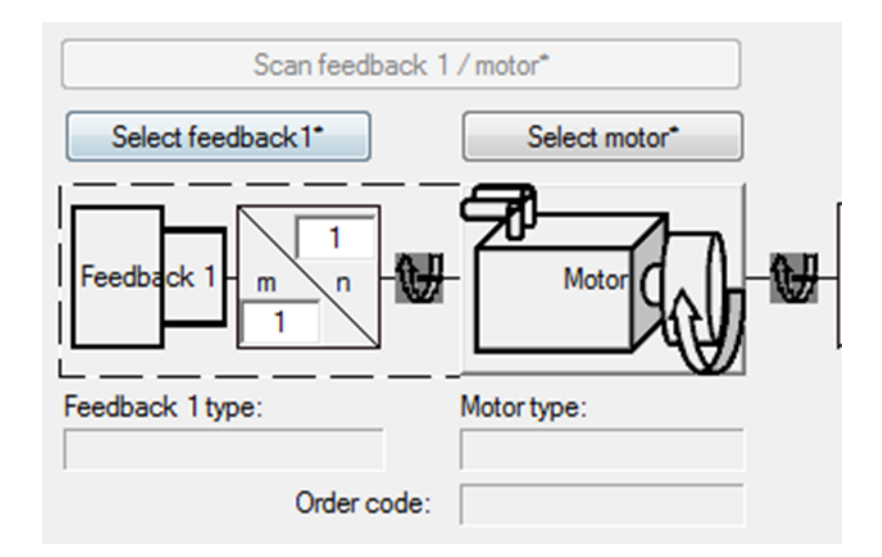

Nachdem TwinCAT die Parameterdatei eingelesen hat, sind alle Motorparameter so eingestellt, dass Sie den Motor von STÖBER wie einen Motor von Beckhoff in Betrieb nehmen können. Weitere Informationen zur Inbetriebnahme finden Sie in der technischen Dokumentation von TwinCAT, vom Antriebsregler und vom Motor.

#### **Inbetriebnahme an AX5000 Antriebsreglern bis Firmware-Version 2.06**

Um den Motor zu parametrieren, lesen Sie eine entsprechende Parameterdatei in TwinCAT wie folgt ein:

- 1. Gehen Sie auf die STÖBER Downloadseite: http://www.stoeber.de/de/downloads/.
- 2. Geben Sie im Suchfeld **Beckhoff** ein.
- 3. Wählen Sie aus den Suchergebnissen die Datei mit dem Titel **Parameter für Motoren EZ an Beckhoff AX5000** aus und laden diese herunter.
- 4. Entpacken Sie die heruntergeladene komprimierte Datei. (In dieser komprimierten Datei sind Parameterdateien für alle unterstützten Motortypen von STÖBER enthalten.)
- 5. Wählen Sie die Parameterdatei aus, deren Namen dem Typ und der Nenndrehzahl Ihres Motors entspricht. Diese Angaben finden Sie auf dem Typenschild des Motors. Zum Beispiel, wählen Sie für den Motortyp EZ401U mit der Nenndrehzahl 6000 min-1 die Datei EZ401U-6000.xml aus.
- 6. Kopieren Sie die ausgewählte Parameterdatei in den MotorPool-Ordner Ihrer TwinCAT-Installation. Zum Beispiel, wenn TwinCAT 3.1 auf C:\ installiert ist, lautet der Pfad des MotorPool-Ordners: **C: \TwinCAT\3.1\Components\Base\AddIns\TcDriveManager\MotorPool\**.
- 7. Führen Sie im Solution Explorer von TwinCAT einen Scan durch, damit TwinCAT den Motor erkennt und die Parameter aus der Parameterdatei lädt:

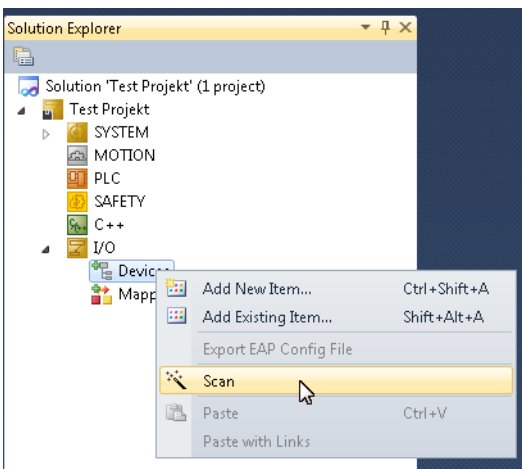

Abb. 1: Scan in TwinCAT durchführen

Nachdem TwinCAT den Motor erkannt hat, sind alle Motorparameter so eingestellt, dass Sie den Motor von STÖBER wie einen Motor von Beckhoff in Betrieb nehmen können. Weitere Informationen zur Inbetriebnahme finden Sie in der technischen Dokumentation von TwinCAT, vom Antriebsregler und vom Motor.

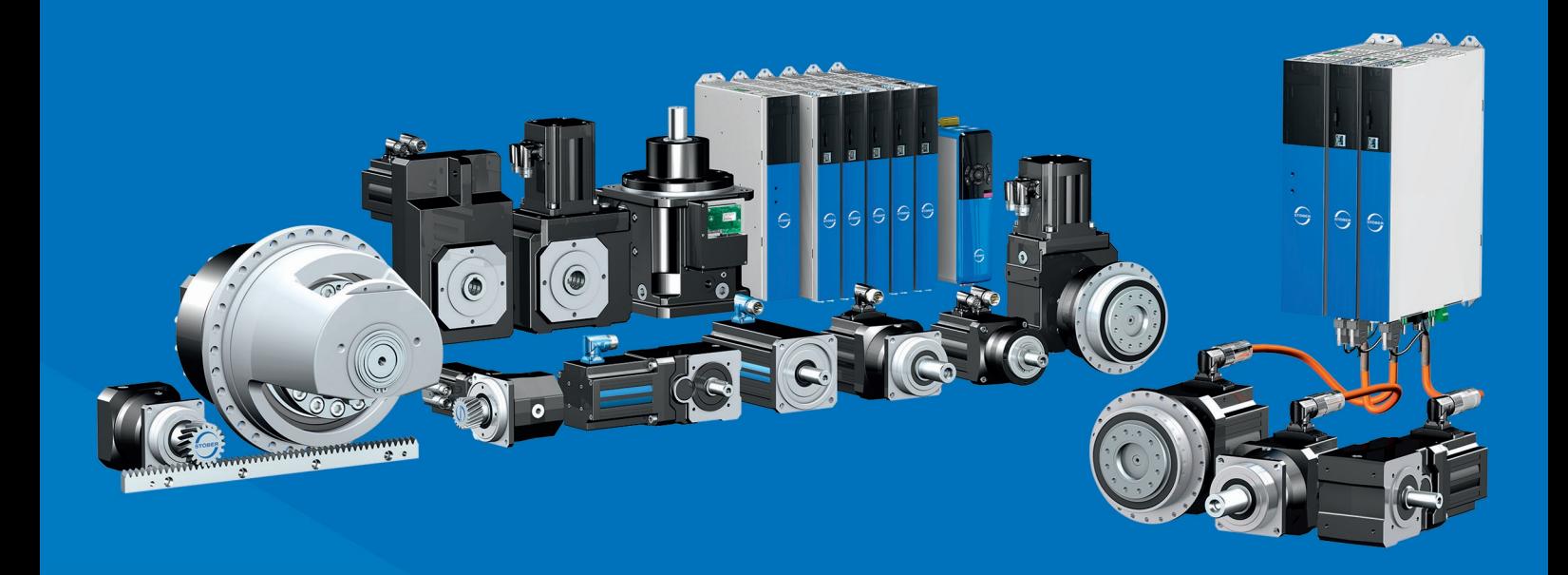

443185\_de.03 03/2023

STÖBER Antriebstechnik GmbH + Co. KG Kieselbronner Str. 12 75177 Pforzheim Germany Tel. +49 7231 582-0 mail@stoeber.de www.stober.com

24 h Service Hotline +49 7231 582-3000

**www.stober.com**